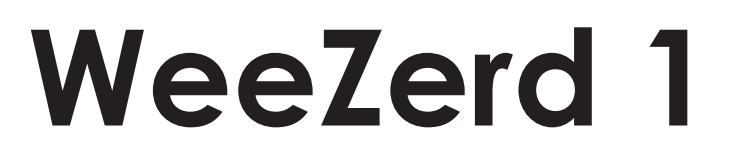

# AL2660

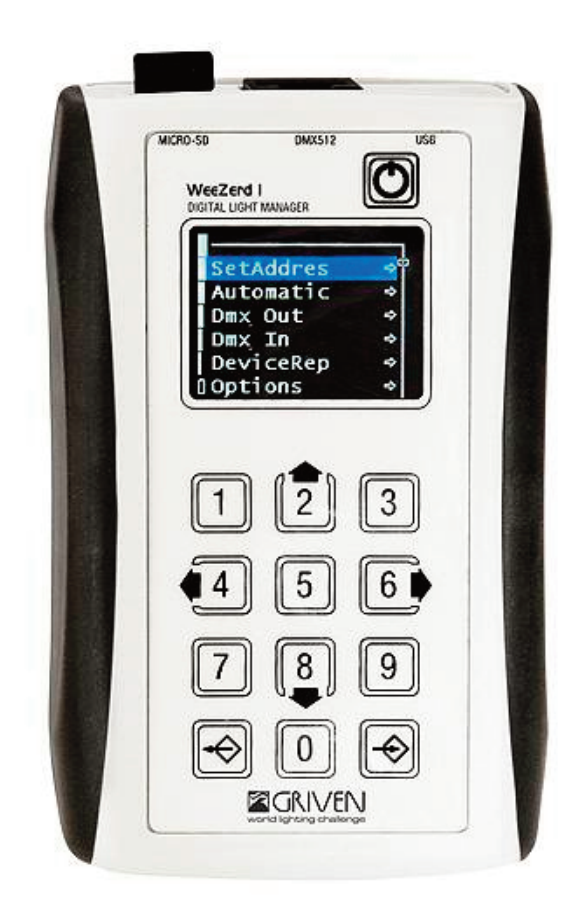

Manuale di istruzioni Instructions manual

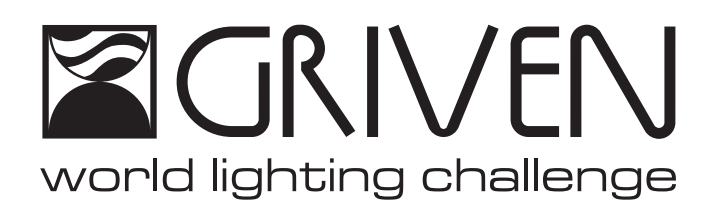

# **INDICE**

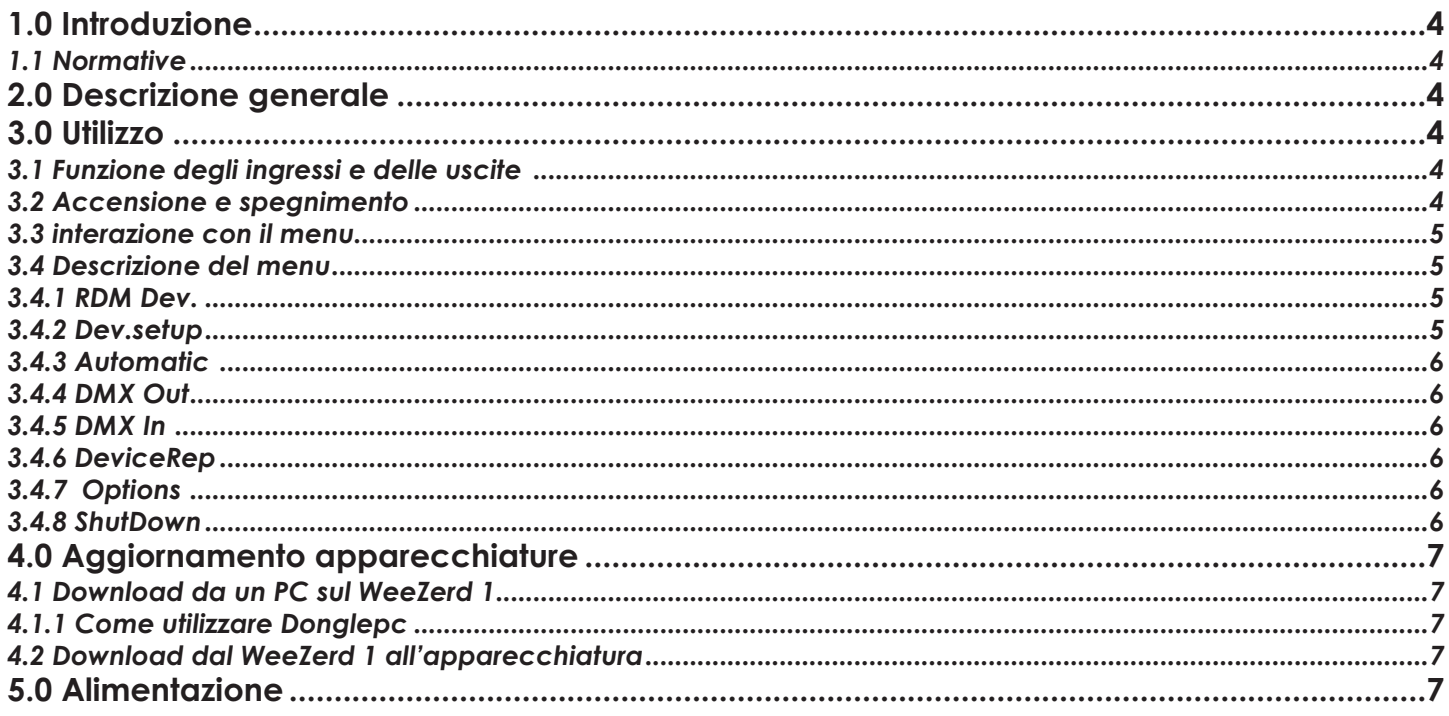

# **INDEX**

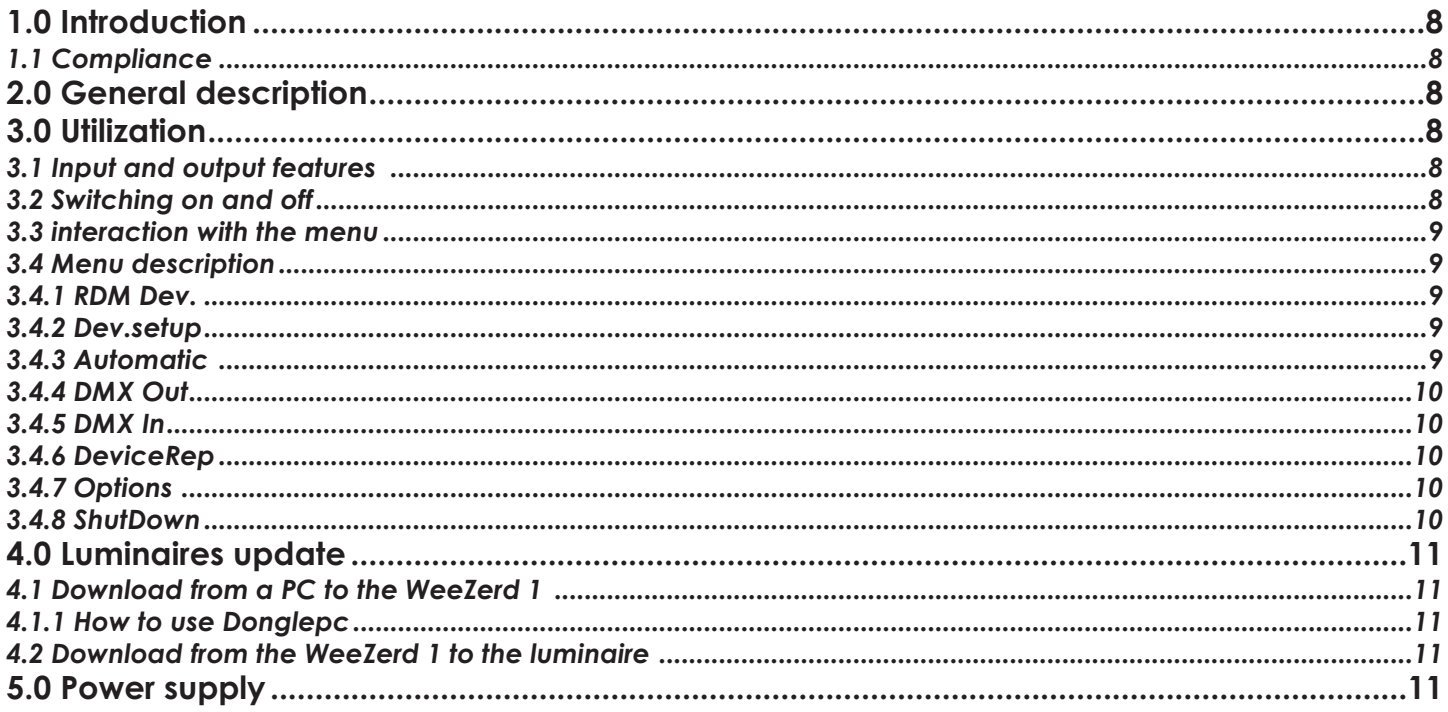

# <span id="page-3-0"></span>**1.0 Introduzione**

# **1.1 Normative**

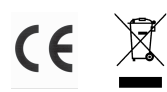

- L'apparecchio soddisfa i requisiti della normativa CE.
- L'apparecchio soddisfa i requisiti della direttiva 2002/95/CE (RoHS).

# **2.0 Descrizione generale**

Il WeeZerd 1 é un dispositivo multifunzione con le seguenti caratteristiche:

- **• Riprogrammazione apparecchiature:** download di aggiornamenti del software delle apparecchiature
- **• DMX output:** possibiltà di configurare ed inviare un segnale DMX fino a 512 canali
- **• Tester DMX:** controllo dei valori DMX in ingresso, fino a 512 canali (intero universo DMX)
- **• Controllo remoto delle apparecchiature:** impostazione dell'indirizzo dmx sui fari connessi.
- **• Funzionalità "rainbow":** trasmissione di un DMX per la realizzazione di un Rainbow sulle schede RGB 4 canali e RGBW 5 canali.

# **3.0 Utilizzo**

### **3.1 Funzione degli ingressi e delle uscite**

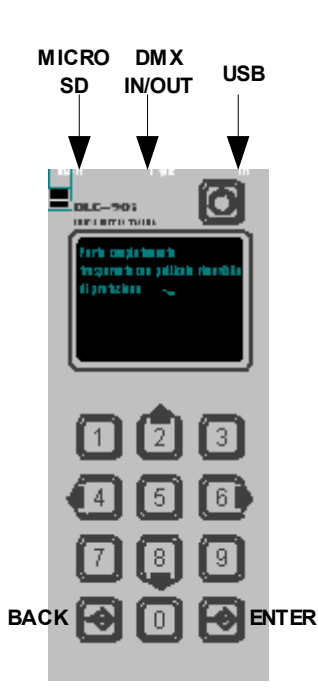

#### **DMX IN - DMX OUT (connessione RJ45):**

- Uscita DMX verso le apparecchiature sia per funzionalità centralino DMX che per aggiornamenti software dell'apparecchiatura
- Ingresso DMX per funzionalità DMX tester.

### **USB:**

• Download degli aggiornamenti software da PC

### **3.2 Accensione e spegnimento**

L'accensione del dispositivo si effettua premendo il tasto POWER ON che si trova in alto a destra, lo spegnimento si fa mediante l'apposita voce di menu, "shut down".

È anche previsto un reset di sicurezza premendo ENTER per 10 secondi consecutivi.

## <span id="page-4-0"></span>**3.3 Interazione con il menu**

All'accensione, sul display grafico, compare un menu che elenca tutte le possibili operazioni effettuabili con il WeeZerd 1.

Ogni voce di menu può essere un sottomenu (identificato con una freccia sulla parte destra del diplay), un lancio di azioni (anche qui si usa una freccia), o un campo di impostazione (in questo caso compare un numero o una opzione sulla parte destra del display).

All'interno del menu il funzionamento dei tasti è il seguente:

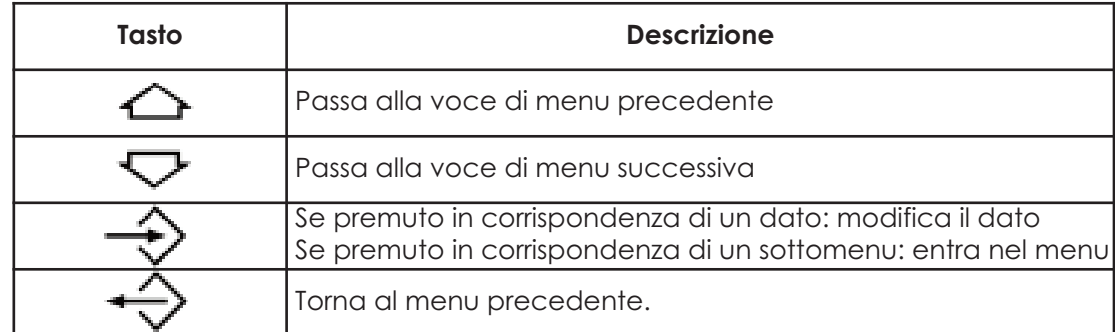

Per modificare un valore è necessario premere Enter in corrispondenza del valore stesso e agire con i tasti seguenti:

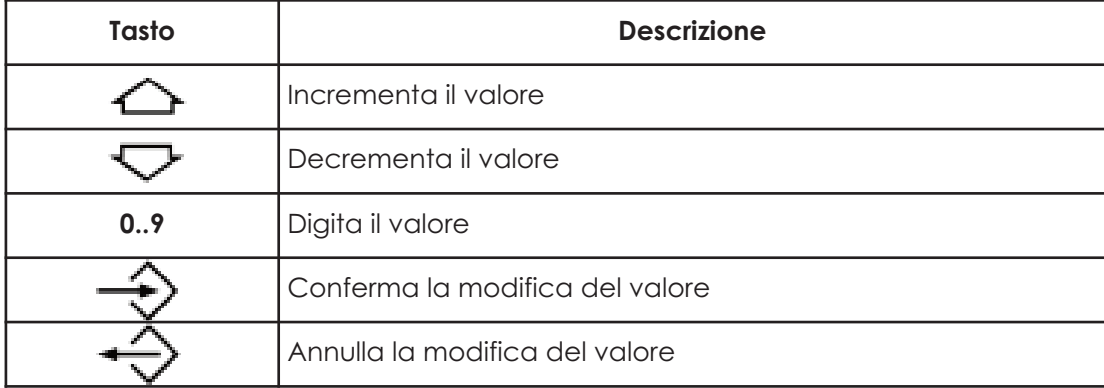

### **3.4 Descrizione del menu**

### *3.4.1 RDM Dev.*

Il dispositivo esegue una discovery RDM sui dispositivi collegati: premendo ENTER compare l'elenco dei proiettori connessi.

Il dispositivo evidenziato accenderà tutti i LED.

Premendo ENTER in corrispondenza del proeittore desiderato è possibile impostare:

- l'indirzzo DMX (0 ... 511)

- il modo DMX (0 .. 9): il valore impostato assume un significato diverso a seconda del proiettore.

Riferirsi al manuale del proiettore (sezione "utilizzo") per verificare il significato di ogni modo DMX.

### *3.4.2 Dev.setup*

Controllo remoto delle apparecchiature: premendo ENTER in corrispondenza della voce si entra in un menu in cui si possono modificare indirizzo DMX e modo DMX.

### **È possibile controllare solo le apparecchiature predisposte per il controllo remoto (senza interfaccia utente).**

È possibile impostare:

- l'indirzzo DMX (0 ... 511)

- il modo DMX (0 .. 9): il valore impostato assume un significato diverso a seconda del proiettore. Riferirsi al manuale del proiettore (sezione "utilizzo") per verificare il significato di ogni modo DMX.

### <span id="page-5-0"></span>*3.4.3 Automatic*

Trasmette un segnale DMX che esegue un rainbow su schede RGB o RGBW. È possibile scegliere il formato RGB o RGBW tramite un apposito sottomenu. Durante questa fase, lautospegnimento del proiettore è disinserito.

#### *3.4.4 DMX Out*

La funzionalità "DMX Out" consente di comandare direttamente e singolarmente i valori di 512 canali DMX in uscita. Connettere preliminarmente i dispositivi che si desiderano comandare all'uscita DMX IN/OUT del Wee-Zerd 1. Premendo ENTER in corrispondenza di "DMX Out" sul display vengono visualizzati i canali DMX con i relativi valori. Premere DX/SX per selezionare "Channel" (canale) o "Value" (valore). Confermare con ENTER. Per uscire agire sui tasti SU/GIÙ fino ad evidenziare "Exit". quindi premere ENTER, oppure premere BACK.

#### *3.4.5 DMX In* (tester DMX)

Consente di visualizzare i valori DMX presenti all'ingresso DMX IN. Premere SX/DX per cambiare i canali visualizzati. Con SU/GIÙ si salta di 8 canali in 8 canali. Una serie di trattini "---" indica i canali non ricevuti. Per uscire da questa opzione premere ENTER.

#### *3.4.6 DeviceRep*

Consente la trasmissione dell'aggiornamento software all'apparecchiatura connessa; il software da inviare si sceglie tra uno di quelli presenti sulla multimedia card.

### **Attenzione!**

- **• Per questa operazione è necessaria la micro-sd card in dotazione.**
- $\bullet$  Nel caso venga usata un'altra micro-sd, essa <u>non</u> deve essere di tipo HC (High Capacity) quindi deve essere **di dimensione uguale o inferiore a 2 GB.**

#### *3.4.7 Options*

- **• Battery:** visualizza il livello in Volt della batteria. Quando il livello è basso (<2 Volt). é necessario cambiare le batterie.
- **• Info:** mostra la versione del WeeZerd 1
- **• Restore:** se si conferma, vengono impostati i dati di default sul WeeZerd 1
- **• Reserved:** menu riservato ai tecnici GRIVEN.

#### **3.4.8 ShutDown**

Spegne il WeeZerd 1.

# **4.0 Aggiornamento apparecchiature**

Per l'aggiornamento delle apparecchiature sono necessari un pc, Il WeeZerd 1, una memoria esterna e il software "Donglepc" (facoltativo).

Requisiti di sistema:

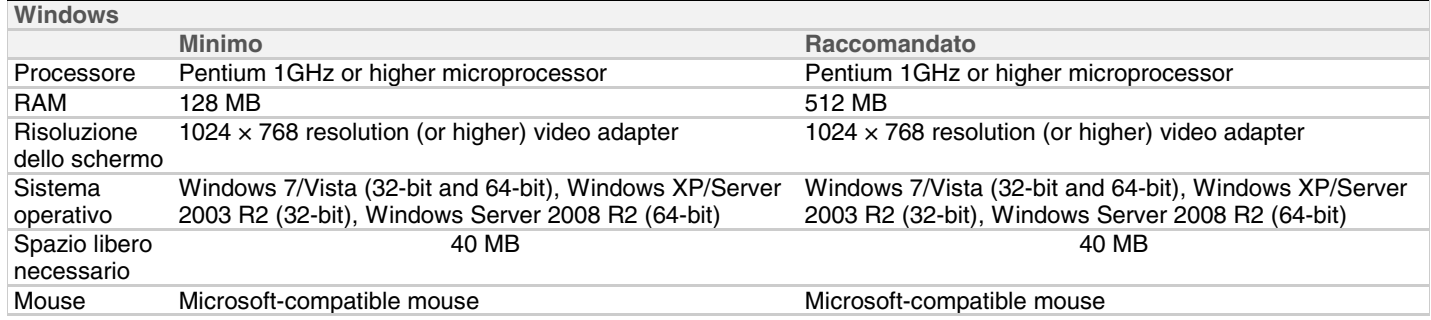

L'aggiornamento delle apparecchiature avviene in due fasi:

- <span id="page-6-0"></span>1) Download da un PC sul WeeZerd 1
- 2) Download dal WeeZerd 1 all'apparecchiatura

### **4.1 Download da un PC sul WeeZerd 1**

Per la prima fase occorre un PC dotato di sistema operativo Windows con l'apposito software di programmazione (DONGLEPC).

Collegare mediante un cavo USB alla porta USB del PC il WeeZerd 1 (ingresso USB) e lanciare il software di programmazione. A questo punto, mediante la semplice finestra che compare, si può comandare l'invio del programma al WeeZerd 1 via USB. Durante l'invio del programma al WeeZerd 1, il display indica che è attiva una ricezione dal PC.

Alternativamente, si può copiare il file ".chy" direttamente nella cartella principale della micro-SD inserita in un lettore di micro-SD card connesso al PC. La micro-SD deve essere formattata in FAT o FAT32.

### *4.1.1 Come utilizzare Donglepc*

- 1 Collegare il dispositivo al PC con il cavo USB
- 2 Accendere il dispositivo
- 3 Avviare il programma "Donglepc" precedentemente installato
- 4 Cliccare su "browse"
- 5 Selezionare il file ".chy" desiderato
- 6 Verificare che il tasto sulla sinistra sia su "T-DONGLE"
- 7 Cliccare su "transmit data"
- 8 Attendere il caricamento del file

### **4.2 Download dal WeeZerd 1 all'apparecchiatura**

1 Collegare il WeeZerd 1 all'apparecchiatura mediante il cavo DMX in dotazione. Usare l'ingresso DMX IN/OUT.

- 2 Accendere il proiettore e il WeeZerd 1.
- 3 Selezionare dal menu la voce "DeviceRep" sul WeeZerd 1.
- 4 Premere il tasto "ENTER" sul Weezerd 1.
- 5 Selezionare dal menù del Weezerd 1 la versione del firmware da caricare sul proiettore.
- 6 Premere il tasto "ENTER" sul Weezerd 1 per iniziare il trasferimento dei dati.
- ( Il firmware che è stato precedentemente inviato al WeeZerd 1 viene ora inviato all'apparecchiatura).

N.B Durante le fasi di trasferimento dati non scollegare l'alimentazione e la connessione dei due dispositivi.

7 Attendere la conclusione del trasferimento dei dati.

8 Scollegare il Weezerd 1 dal proiettore.

9 Verificare sul proiettore ( mediante display o interfaccia RDM) che la versione di firmaware corrisponda a quella inviata.

# **5.0 Alimentazione**

Il WeeZerd 1 viene alimentato da 2 batterie AA (1.5 Volt).

### **Attenzione! Utilizzare ESCLUSIVAMENTE batterie ricaricabili.**

# **1.0 Introduction**

### **1.1 Compliance**

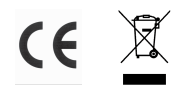

- Product in compliance with CE.
- Product in compliance with 2002/95/CE (RoHS).

# <span id="page-7-0"></span>**2.0 General description**

The WeeZerd 1 is a multifunction device with the following features:

- **• Equipment updating:** updates downloading for luminaires software
- **• DMX output:** sending and configurating the DMX signal up to 512 channels
- **• Tester DMX:** control of the values of DMX input up to 512 channels
- **• Equipments checking:** setting the DMX address on the connected luminaires
- **• "Rainbow" function:** transmission of a DMX signal for the realization of a Rainbow on the PCBS 4 channels RGB and RGBW 5 channels.

# **3.0 Utilization**

### **3.1 Input and output features**

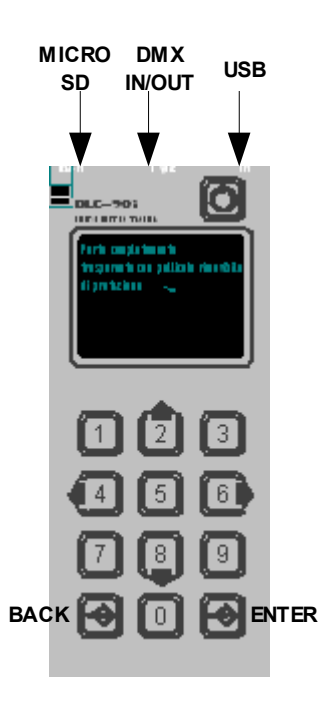

### **DMX IN - DMX OUT (RJ45 connection):**

- DMX output both for DMX control features and luminaires software up dates
- DMX input for DMX testing.

#### **USB:**

• Updates downloading from a pc.

### **3.2 Switching on and off**

You switch on the device by pressing the POWER ON button located in the upper right. The device is switched off through the appropriate menu item "shut down".

A security reset can be done by pressing "ENTER" key for 10 seconds.

### <span id="page-8-0"></span>**3.3 interaction with the menu**

When the device is turned on, a menu appears that lists all the possible operations can be performed with the WeeZerd 1.

Each menu item can be a sub-menu (indicated by an arrow on the right side of the display), a roll of actions (again using an arrow) or a field setting (this is indicated with a number or an option on the right of the display). The function of the keys in the menu is as follows:

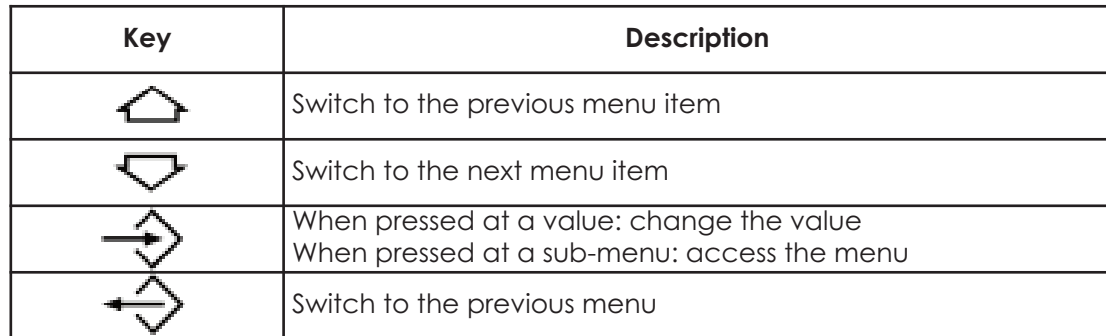

To change a value, press Enter at the same value and act with the following keys:

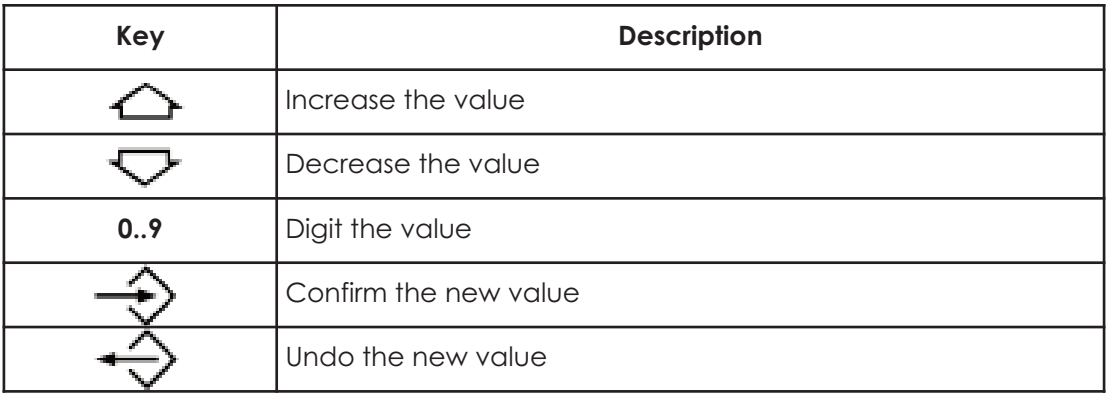

### **3.4 Menu description**

### *3.4.1 RDM Dev.*

The device performs an RDM discovery on the connected devices: Press ENTER to see the list of projectors connected.

The LEDs of the highlighted device will turn on.

By pressing ENTER when the display shows the desired projector, you can set:

- DMX Address (0 ... 511)
- DMX mode (0 .. 9): the set value has a different meaning depending on the projector. Refer to the user manual of the luminaire ( "Use of the unit" section) to check the meaning of each DMX mode

### *3.4.2 Dev.setup*

Remote control of the equipment: Pressing ENTER at the item you enter a menu where you can modify DMX address and DMX mode.

### **You can only control equipment arranged for remote control (without user interface).**

You can set:

- DMX Address (0 ... 511)
- DMX mode (0 .. 9): the set value has a different meaning depending on the projector.

Refer to the user manual of the luminaire ( "Use of the unit" section) to check the meaning of each DMX mode

### <span id="page-9-0"></span>*3.4.3 Automatic*

Transmits a DMX signal running a rainbow of RGB PCBS or RGBW. You can choose the format RGB or RGBW through a special submenu. During this stage, the automatic switch off of the projector is switched off. *3.4.4 DMX Out*

The "DMX Out" function allows you to control directly and individually the values of the 512 DMX channels output. Connect beforehand the devices you want to control to the connector DMX IN / OUT of the WeeZerd 1. Pressing ENTER at "DMX Out", the display shows the DMX channels together with values. Press left / right to select the channel or the value. Confirm with ENTER.

To exit, push the UP / DOWN key to highlight "Exit" then press ENTER, or just press BACK.

#### *3.4.5 DMX In* (DMX tester)

Displays the DMX values present at DMX IN. Press LEFT / RIGHT to change the channels displayed. With UP / DOWN you jump to 8-channel 8-channel. A series of dashes "---" shows the channels not received. To exit this option, press ENTER.

#### *3.4.6 DeviceRep*

Allows the transmission of the software update to the equipment connected; the software to send is chosen between one of those on the multimedia card.

### **Warning!**

- **• For this operation you need the Micro-SD card provided.**
- In case you used another Micro-SD, it must <u>not</u> be HC type (High Capacity) then it must be smaller than or equal **to 2 GB.**

#### *3.4.7 Options*

- **• Battery:** displays the battery level in Volts. When the level is low (<2 Volts) you need to replace the batteries.
- **• Info:** shows the software version of the WeeZerd
- **• Restore:** if confirmed, the default data are set on WeeZerd 1
- **• Reserved:** menu reserved for technical staff GRIVEN

#### **3.4.8 ShutDown**

Shuts down the WeeZerd 1.

# **4.0 Luminaires update**

To update the equipment you need a pc, The WeeZerd 1, an external memory and the software "Donglepc" (optional).

System requirements:

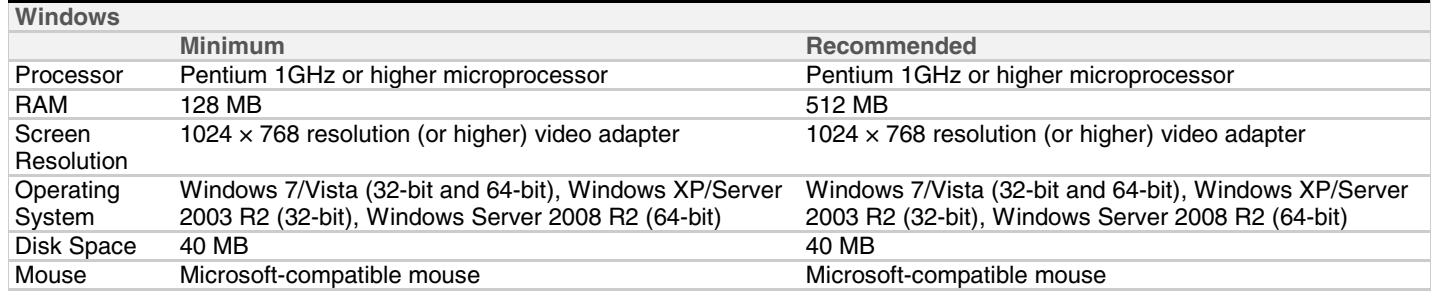

The reprogramming of the devices is carried out in two steps:

- 1) Download from a PC to the WeeZerd 1
- 2) Download from the WeeZerd 1 to the luminaire

## <span id="page-10-0"></span>**4.1 Download from a PC to the WeeZerd 1**

For the first step you need a PC with a Windows operating system with the appropriate software (DONGLEPC). Connect using a USB cable to the USB port of the PC WeeZerd 1 (USB input) and launch the programming software. At this point, using the simple window that appears, you can control the transmission of the program to WeeZerd 1 via USB. When sending the program to WeeZerd 1, the display indicates an active reception from PC. Alternatively, you can copy the file ".chy" directly to the root of the micro SD card inserted in a micro-SD card reader connected to the PC. The micro-SD card must be formatted in FAT or FAT32.

### *4.1.1 How to use Donglepc*

- 1 Connect the WeeZerd 1 to th PC via USB
- 2 Switch on the device
- 3 Start "Donglepc" previously installed
- 4 Click "browse"
- 5 Select the ".chy" file you need
- 6 Verify that the switch on the right is on "T-DONGLE"
- 7 Click "transmit data"
- 8 Wait to the file to upload

## **4.2 Download from the WeeZerd 1 to the luminaire**

1 Connect WeeZerd 1 to the device by means of DMX cable (that is part of standard equipment). Use DMX IN/OUT ingress.

- 2 Turn on the lighting fixture and WeeZerd 1.
- 3 From WeeZerd 1 menu select "DeviceRep".
- 4 Press "ENTER" key on Weezerd 1.
- 5 From WeeZerd 1 menu select the firmware version to be downloaded on the lighting fixture.

6 Press "ENTER" key on Weezerd 1 to get data transfer started (the firmware which has previously been sent to WeeZerd 1 will now be sent to the lighting fixture).

Note: During the data transfer phases do not disconnect power supply and connections of the two devices. 7 Wait for the conclusion of the data transfer.

8 Disconnect WeeZerd 1 from the lighting fixture.

9 Check on the lighting fixture (via display or RDM interface) that the firmware version corresponds to the one sent.

# **5.0 Power supply**

WeeZerd 1 is powered by 2 1.5 Volts AA batteries.

**Warning! Use ONLY rechargeable batteries.**